## Software Configuration Instructions for Digital Doc Iris Intraoral Camera and Schick CDR DICOM

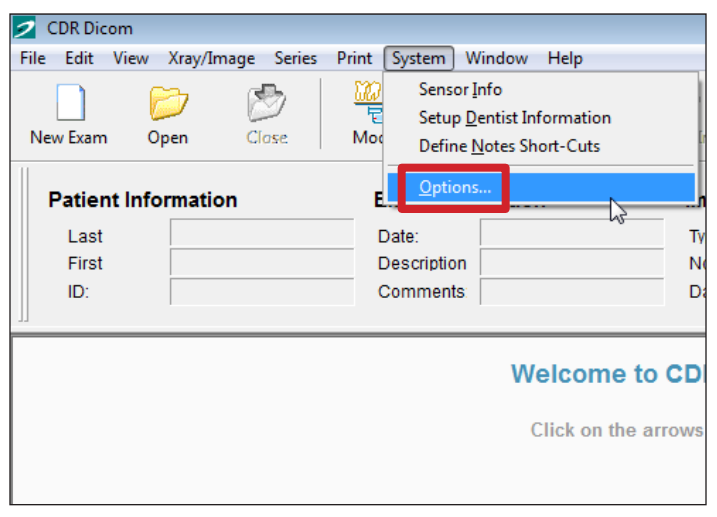

With Schick CDR DICOM open, from the menu bar select **System**, then select **Options...** (or **CDR Options**)

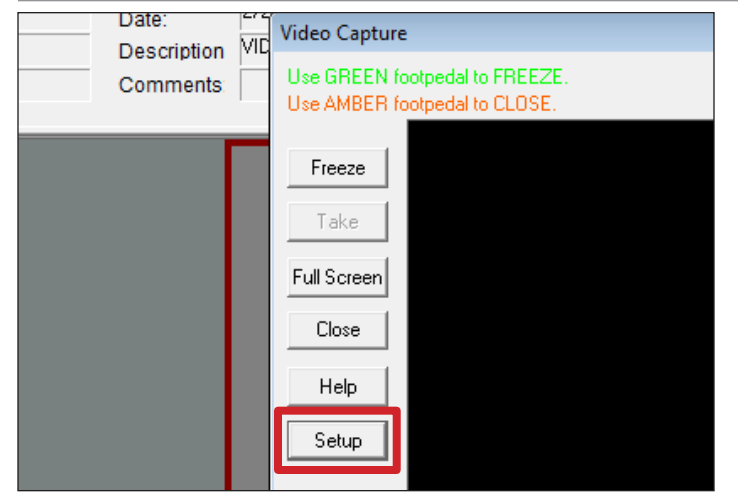

Select a New Exam (Video Series) using any patient. Click in an empty frame to open **Video Capture**. Select **Setup**.

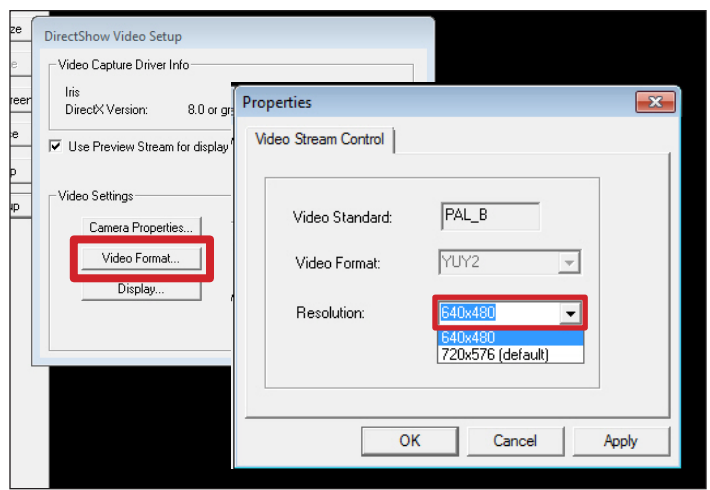

In the **DirectShow Video Setup** window, select **Video Format...** In the **Properties** window, Select **640x480** from the **Resolution** dropdown menu. Select **OK**.

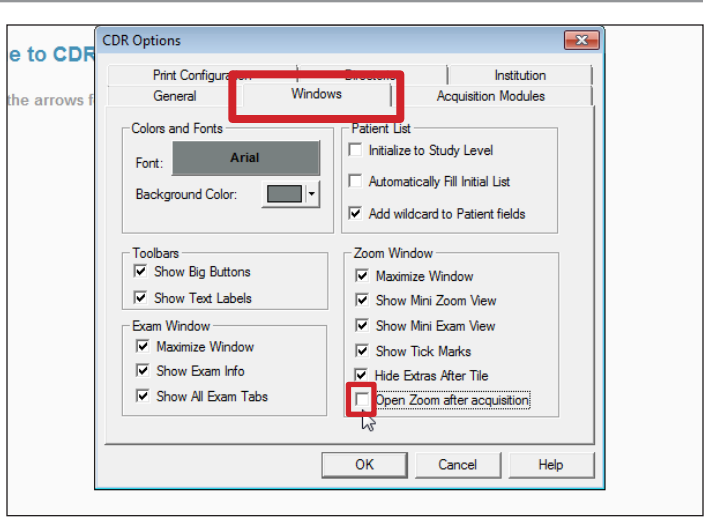

In the **CDR Options** window, select the **Windows** tab. Uncheck the box next to **Open Zoom after acquisition**.

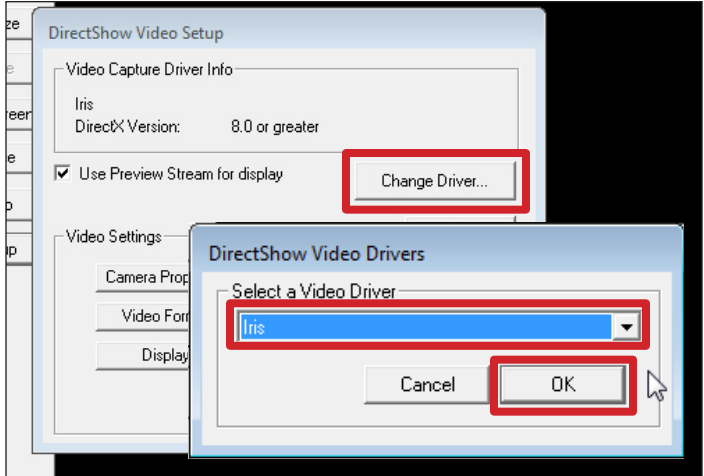

If Iris is not listed in the **DirectShow Video Setup** window, select **Change Driver...** Select the **Iris** Video Driver from the **DirectShow Video Drivers** dropdown menu. Select **OK**.

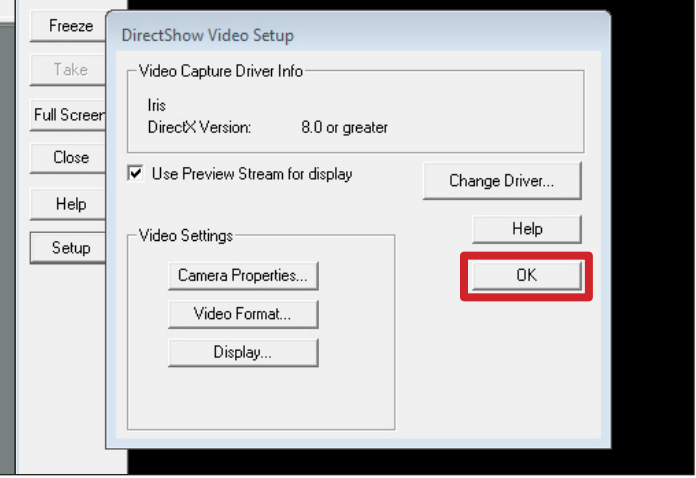

In the **DirectShow Video Setup** window, select **OK**.